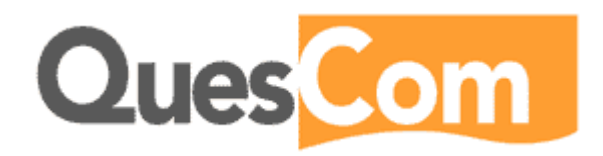

# Q200 configuration For Innovaphone

Version 0.1, 08.08.2008

Prepared by: Scott STEPHEN

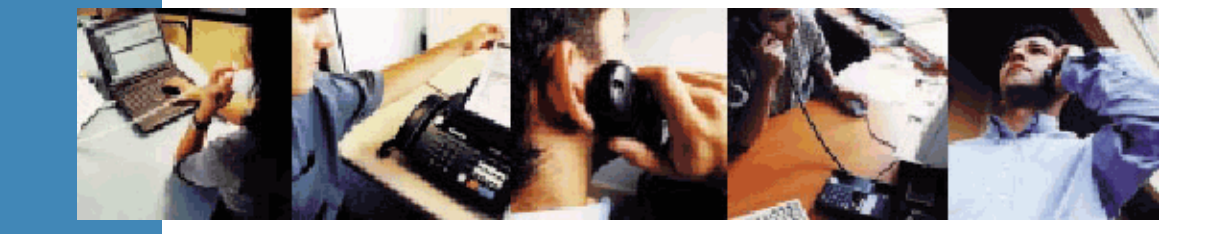

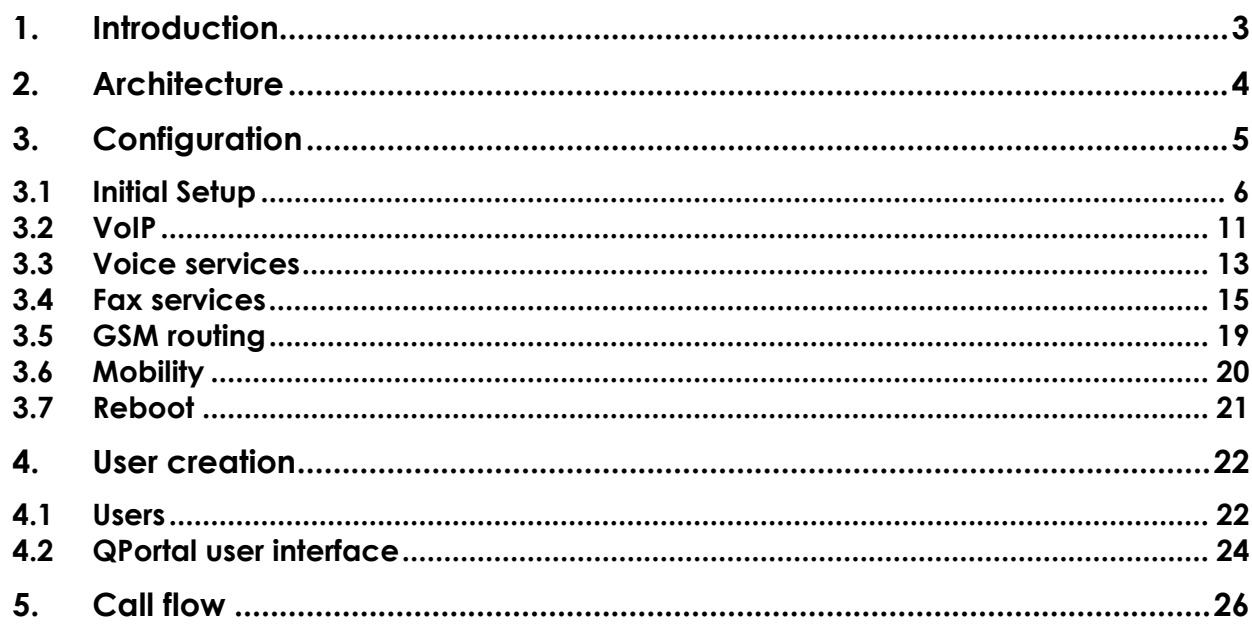

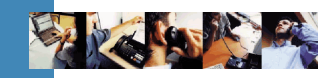

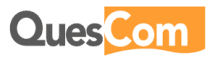

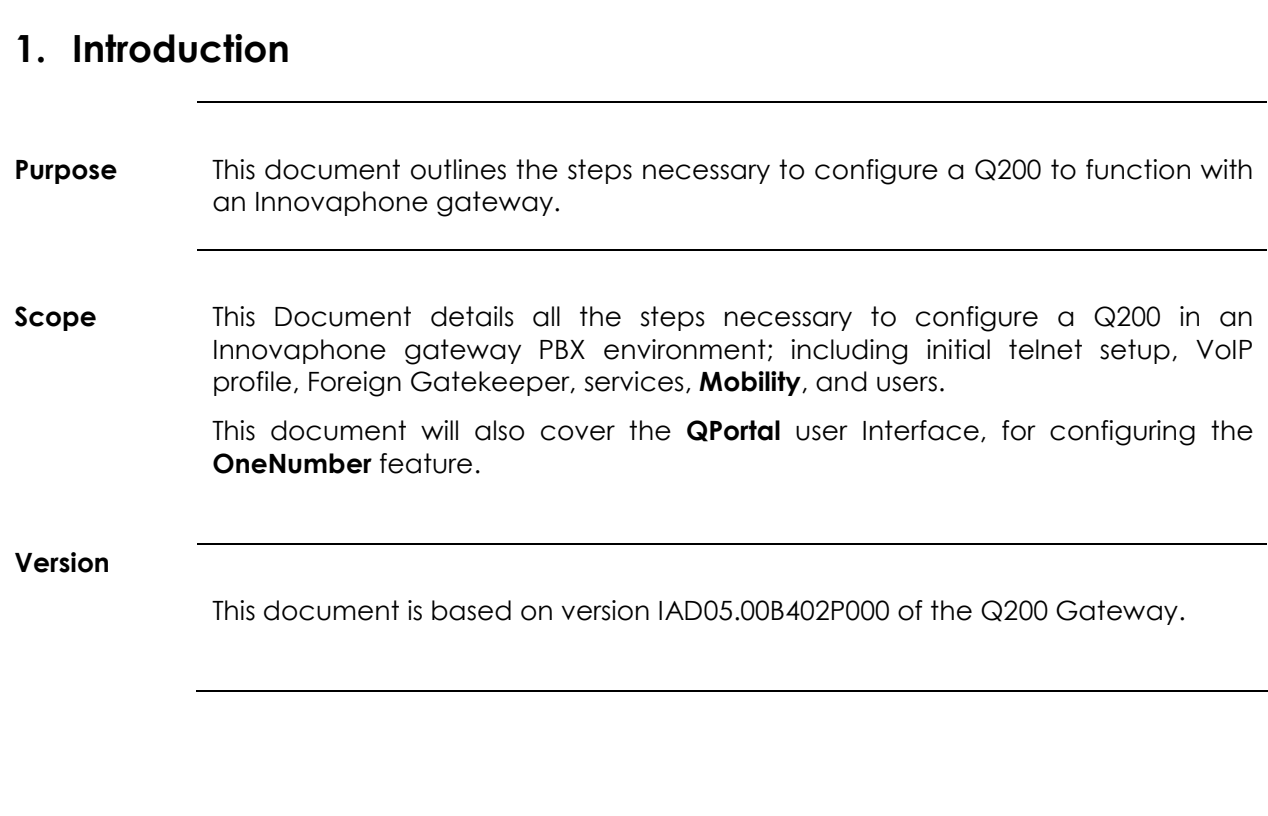

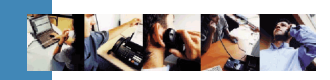

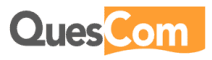

## 2. Architecture

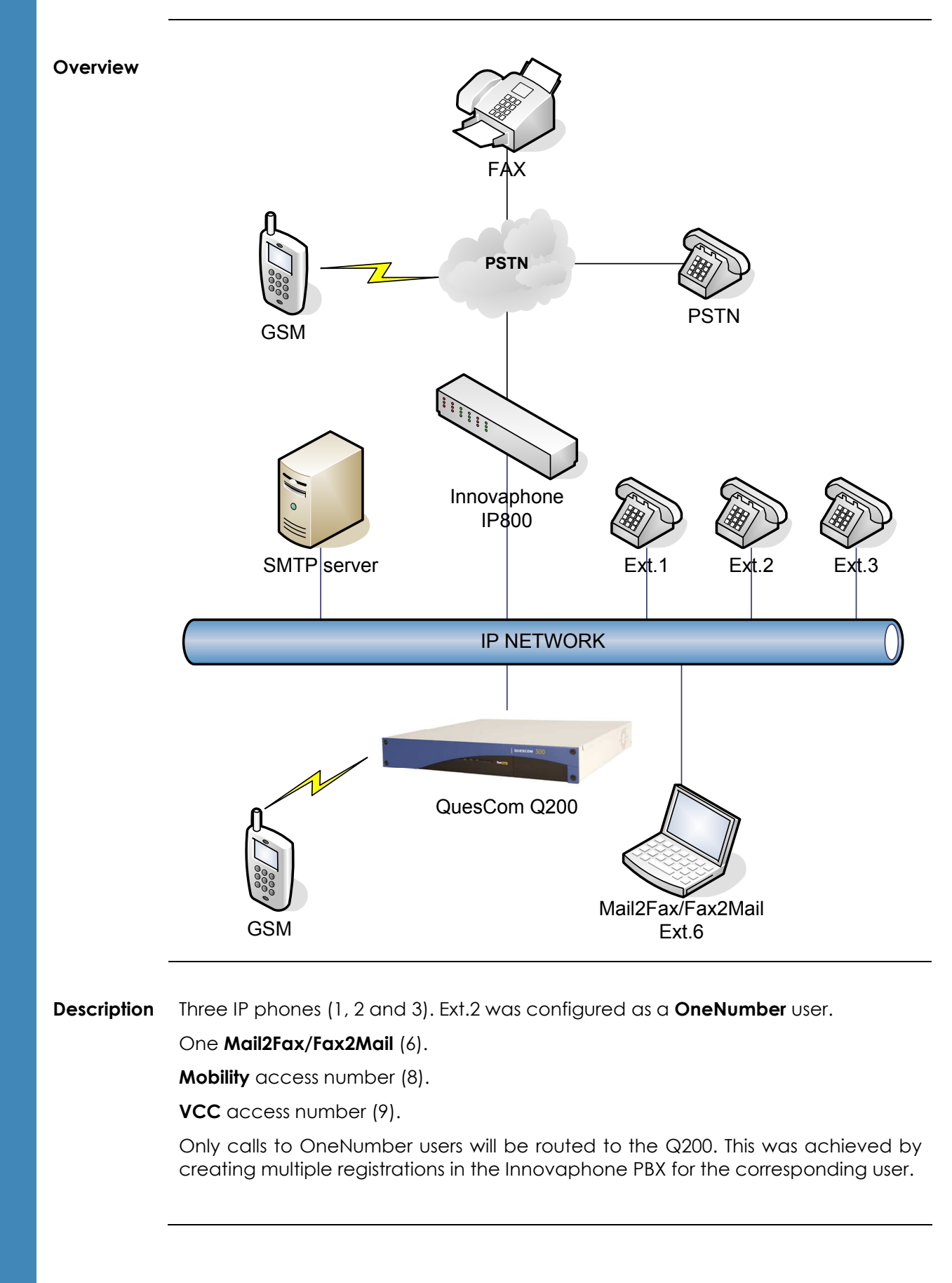

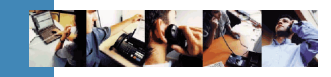

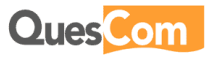

## 3. Configuration

**General** There are 3 main steps involved in the configuration:

- 1. Initial Telnet setup
- 2. Services configuration
- 3. User creation and configuration

#### Connection The initial setup can be done by either of two methods:

- 1. HyperTerminal and a null-modem cable
- 2. **Telnet** connection to the default address of 192.168.1.1

This document will demonstrate the Telnet method.

After this initial setup phase, the rest of the configuration is done by the **QPortal** web administration interface (http access to port 8000).

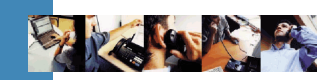

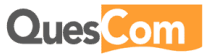

#### 3.1 Initial Setup

ෂ

Telnet Connect via Telnet to the Q200.

#### **Note**

The value between square brackets ([]) is the default value. Simply pressing **Enter** for a question will use this default value.

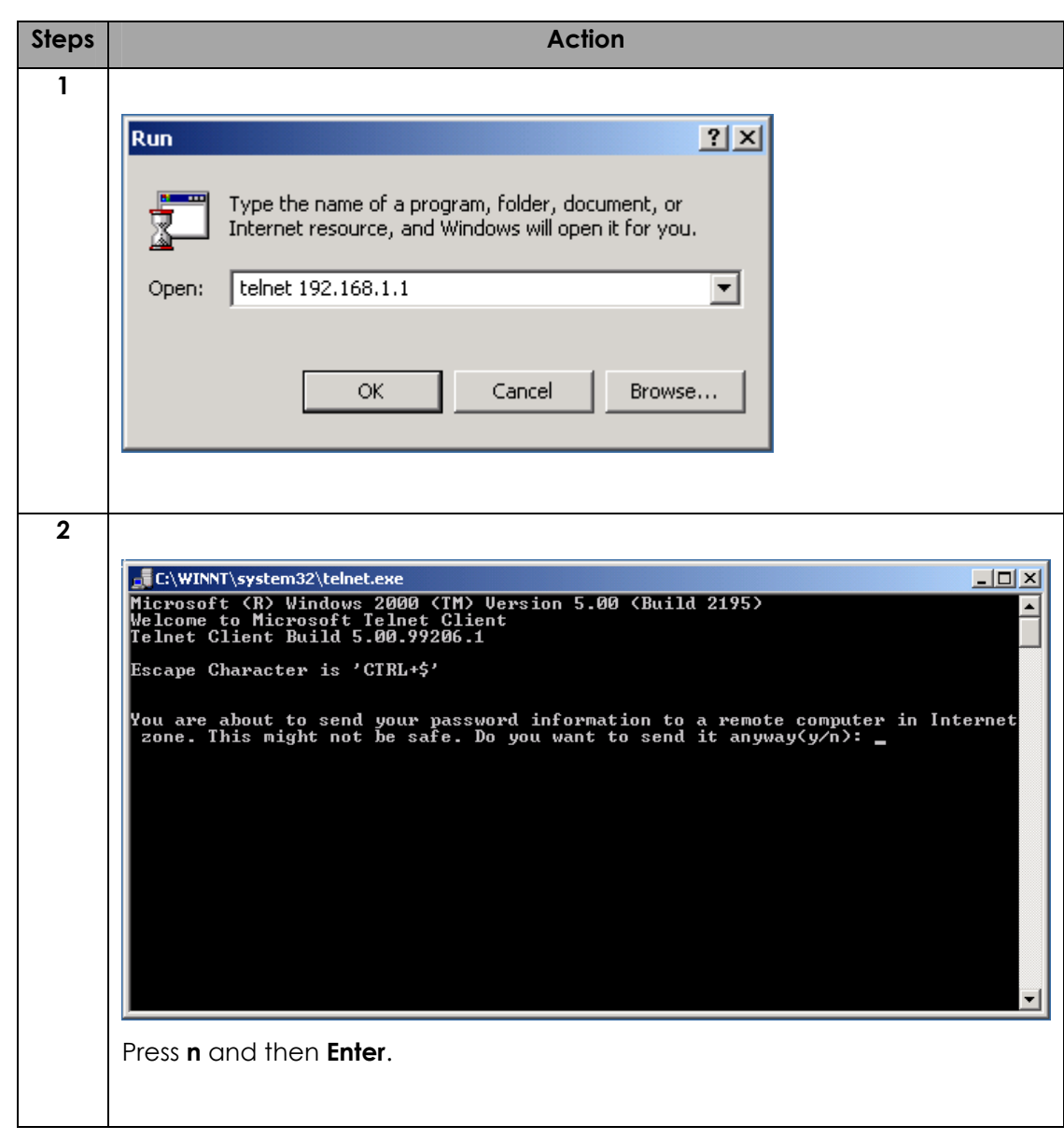

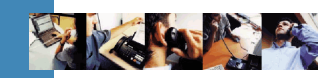

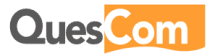

Telnet

Cont.

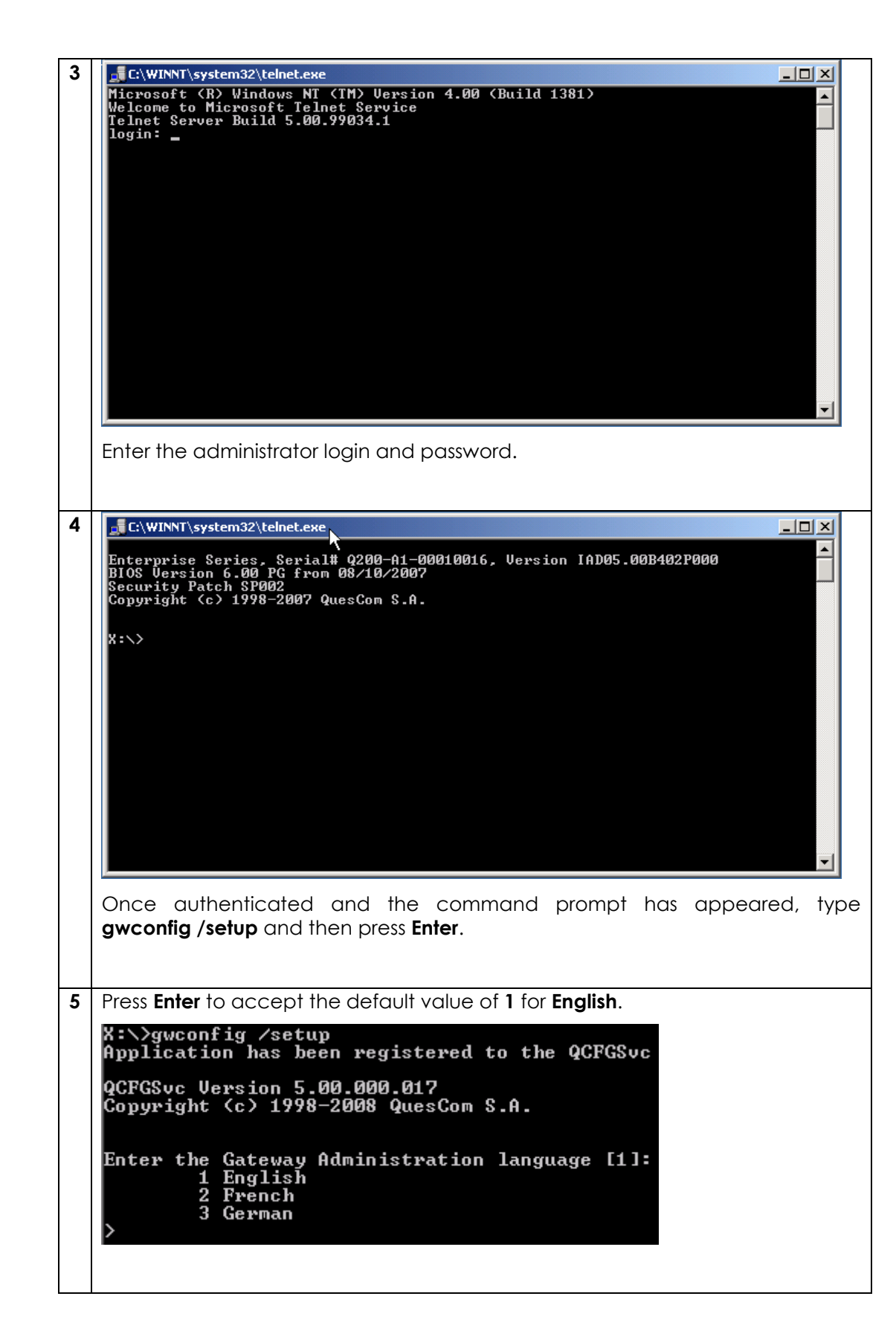

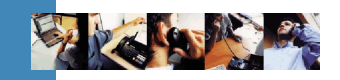

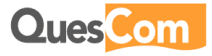

Telnet Cont.

6 Enter a name for the gateway and the press **Enter.** Enter the Gateway network name [Q200-00010016]: Q200<br>Gateway Network Name: Q200 7 Complete the IP networking information. Enter the Gateway IP address [192.168.1.1]: 192.168.195.214<br>The Gateway IP address: 192.168.195.214 Enter the Gateway subnet mask [255.255.255.0]:<br>The Gateway subnet mask: 255.255.255.0 Enter the default Gateway [192.168.195.254]: 192.168.195.1<br>The default Gateway: 192.168.195.1 8 Press Y and then **Enter** to activate the conferencing function for **Mobility**. Do you want to activate conferencing? [Y/N]: Y 9 | Press Enter to accept the default value of 0 for Stand-Alone mode.

Enter the 'Call Server' mode [0]:<br>0 Stand-Alone mode<br>1 Relay mode > 0<br>Call Server mode: Stand-Alone

10 | Enter the name of the company and then press Enter.

Enter Company Name []: Innovaphone<br>Company Name: Innovaphone

11 | Press 0 and then Enter. The VoIP configuration will be done later in the web interface. Declare UOIP Gateway/Softswitch which will be allowed to send calls to the QuesC

Declare VOIP Gateway/Softswitch w<br>om gateway<br>- B End VoIP configuration<br>- 1 H.323 (no registration)<br>- 2 SIP (no registration) l>я 12 | Press **Enter** to accept the default value of 0 for No. Do you want to use the 'Uoice Box' service [0]?

No<br>Yes Ø  $\bar{1}$ 

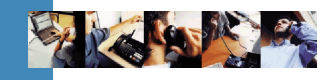

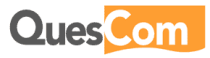

Telnet

Cont.

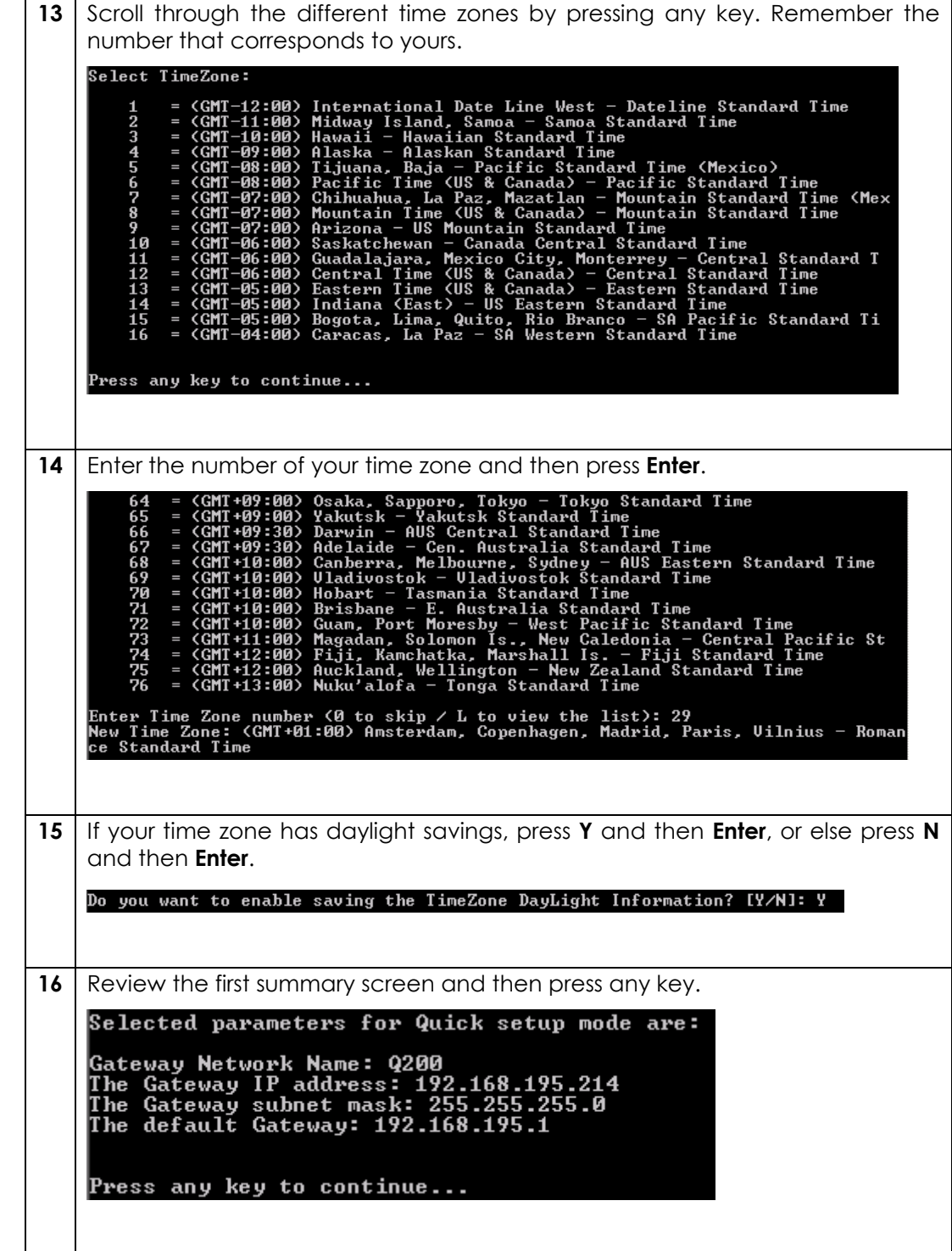

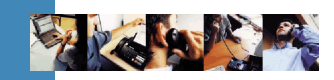

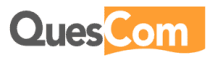

Telnet Cont.

17 Review the second summary screen. If there are any errors in either the first or second screen, press **0** and then **Enter**. If no errors were noticed press 1 and then **Enter**.

18 The Gateway will now start its setup script. This may take some time. Do not interrupt this process. After the Gateway reboots continue to the next section for the rest of the configuration. 

The Telnet configuration is complete. Continue the configuration from the QPortal web administration interface (http://192.168.195.214:8000).

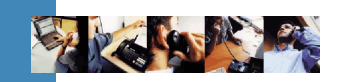

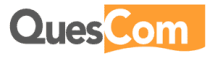

#### 3.2 VoIP

VoIP Steps and the steps are step as a step and the step and the step as  $\sim$  Action profile 1 | From the main menu select Licenses and Profiles, then VoIP Profile, and then click **Add Record.** 2 Configure the VoIP Profile as shown in the image below. **VoIP Profile** Name **IP800** Profile type  $\mathbb O$  VoIP Device  $\mathbb O$  Foreign GK (H323)  $\mathbb O$  Foreign GK (SIP) Vendor ID Codec preferred frames size G711 20 G729 20 G723 30 GSM 20 Foreign Gatekeeper Characteristics RTP Routing  $\Box$ No Option DTMF out of band Support Send 'REGISTER'  $\overline{\mathbf{v}}$ Backup on negative responses  $\Box$ Session Progress 183 Use Registration User name Add registration id in contact  $\mathcal{L}_{\mathcal{A}}$ T.38 support  $\overline{\mathsf{v}}$ 'REGISTER' expiration duration(s) 600 Different dialing domains  $\blacksquare$ RFC2833 Support T.38 fax detection delay (ms) 5000 Use called number from 'TO' header Protocol used for outbound calls ⊙ upp O TCP DTMF out of band Support is needed to send the DTMF as INFO messages. 3 | Click **Save** at the top of the screen. 4 You will receive the following message. **Windows Internet Explorer**  $\langle \pmb{\cdot} \rangle$ You must reload Voip Characteristics from QuesCom management Console or restart the Call Server for using new settings.  $\overline{\alpha}$ Just click OK, don't worry about restarting services at this point, at the end of the configuration the Gateway will be rebooted.

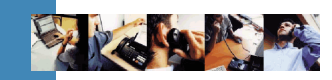

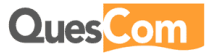

 $\triangledown$ 

 $\Box$ 

Ť

 $\Box$ 

 $\overline{\mathbb{R}^n}$ 

冈

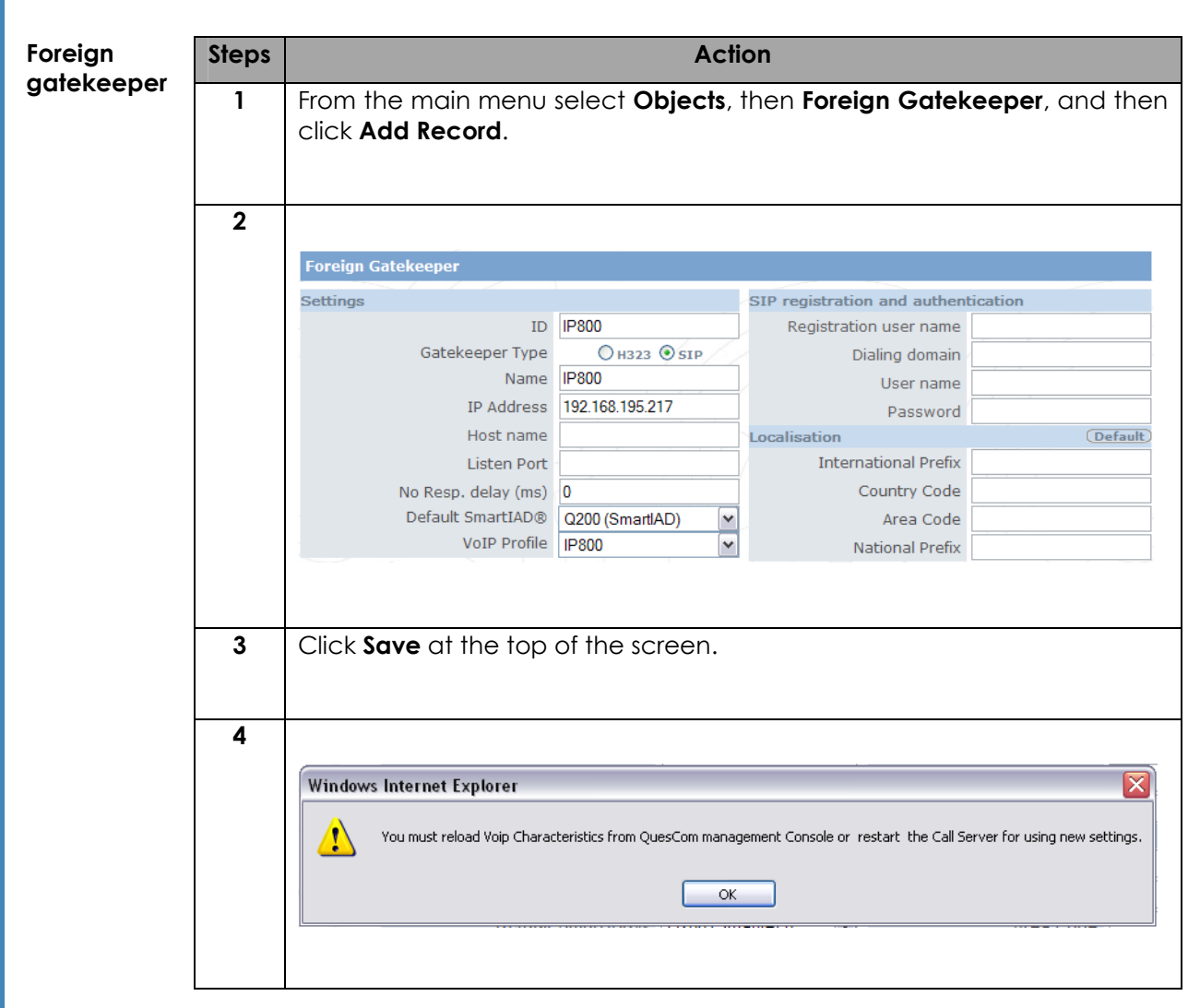

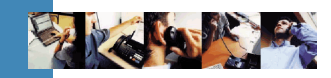

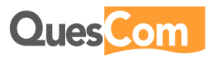

### 3.3 Voice services

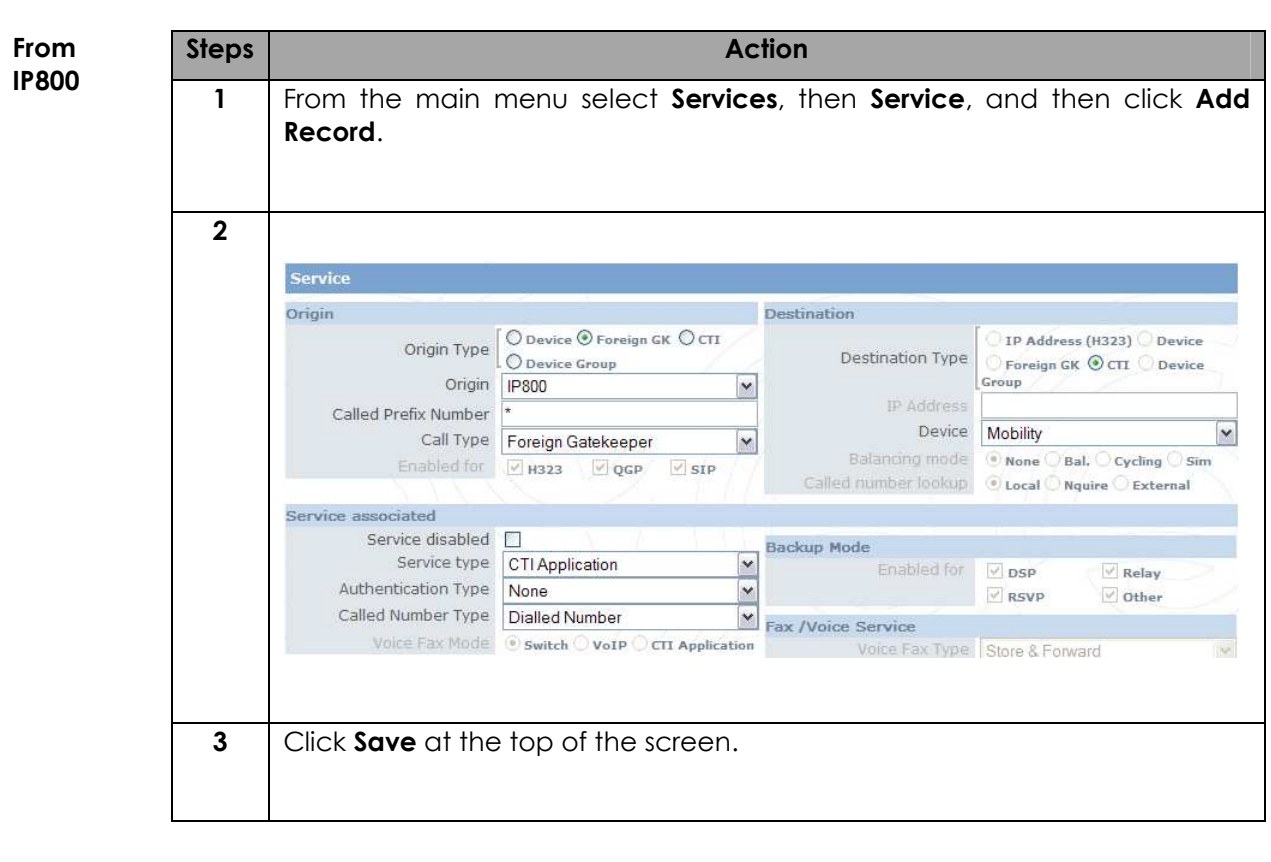

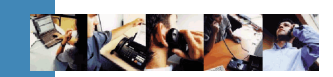

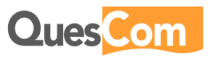

#### **To IP800**

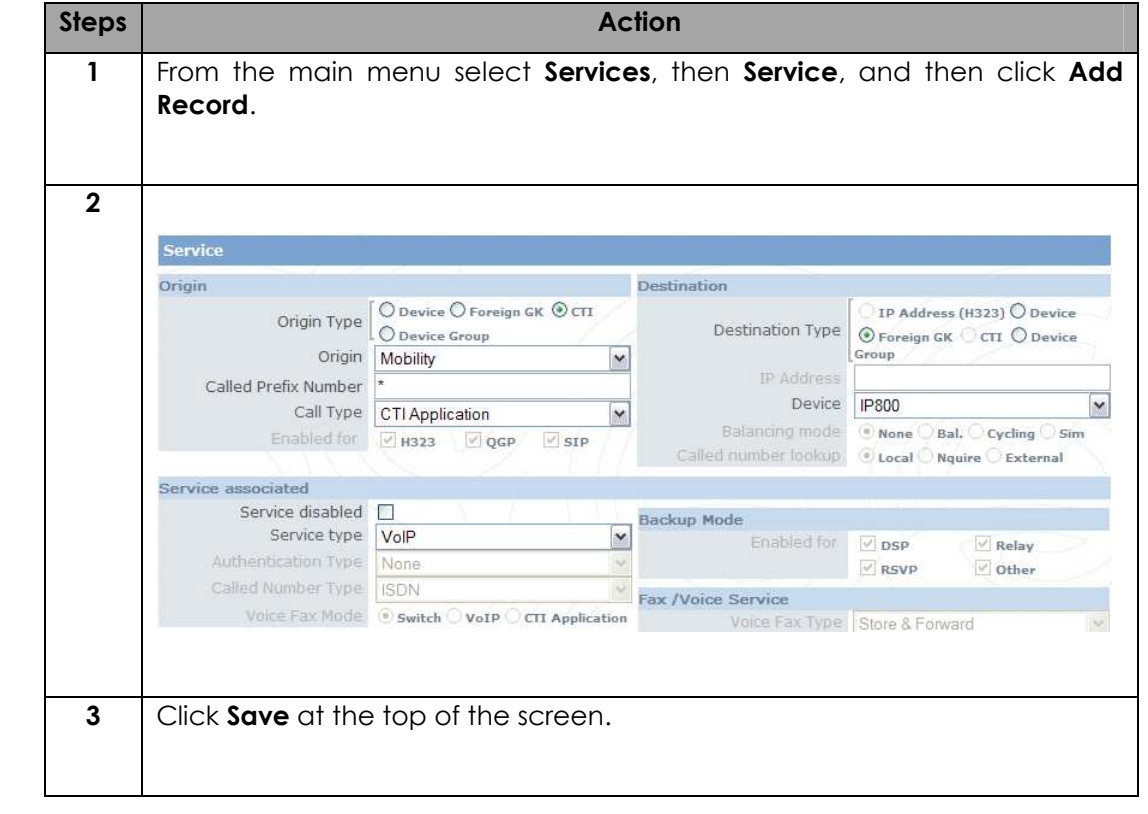

#### Services There should now be two services, as in the image below.

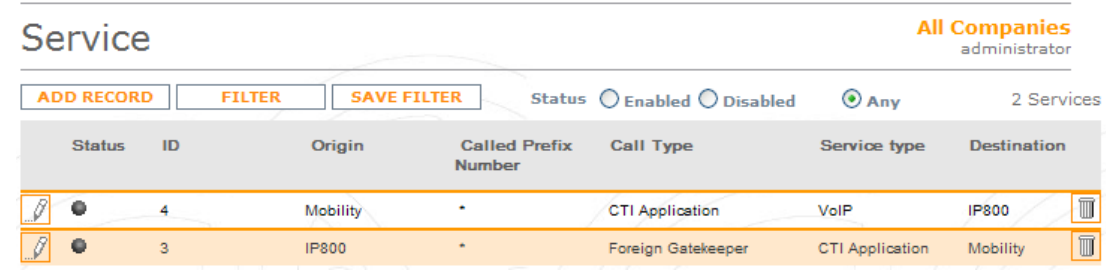

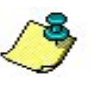

#### **Note**

The ID numbers are not important and are only used for debugging.

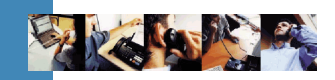

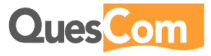

#### 3.4 Fax services

Inbound T38 fax The following two services must be added in order to receive a fax by e-mail for extension 6.

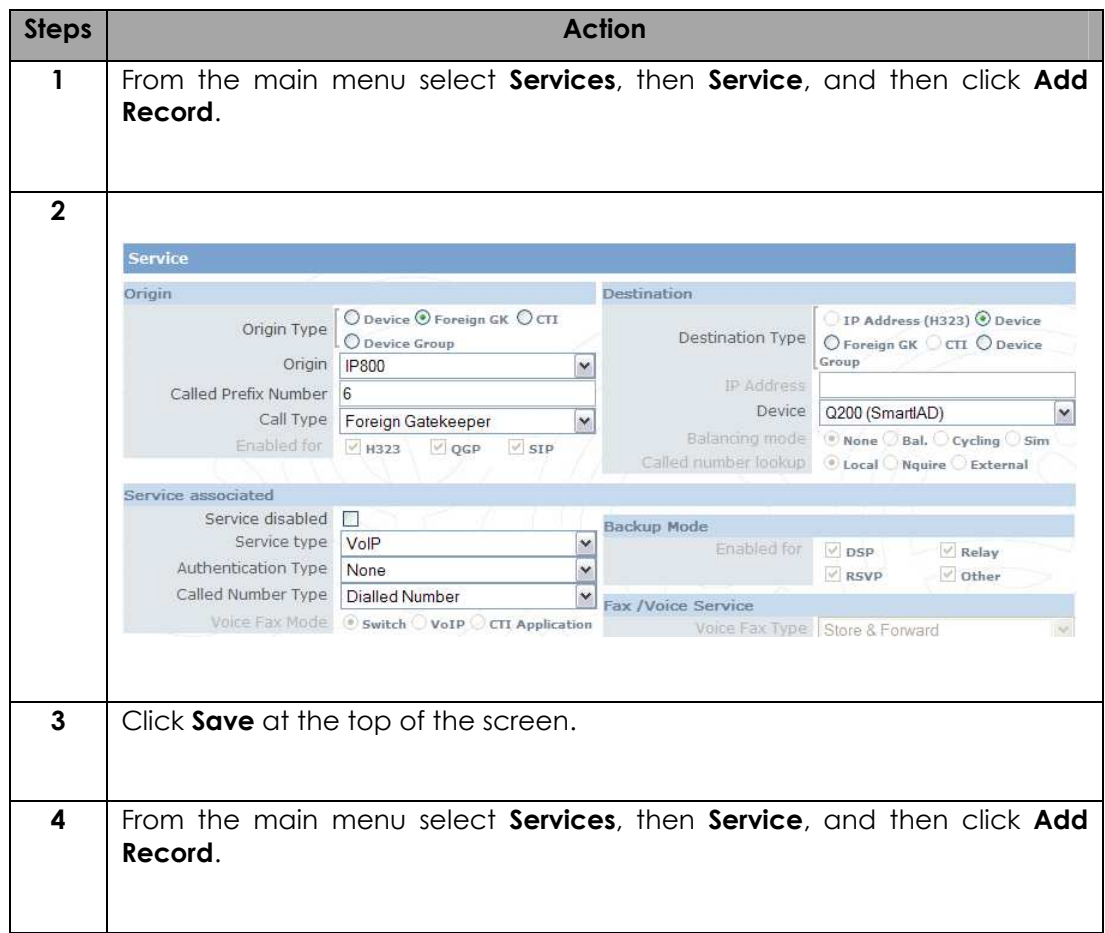

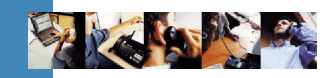

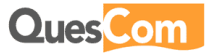

#### Inbound T38 fax Cont.

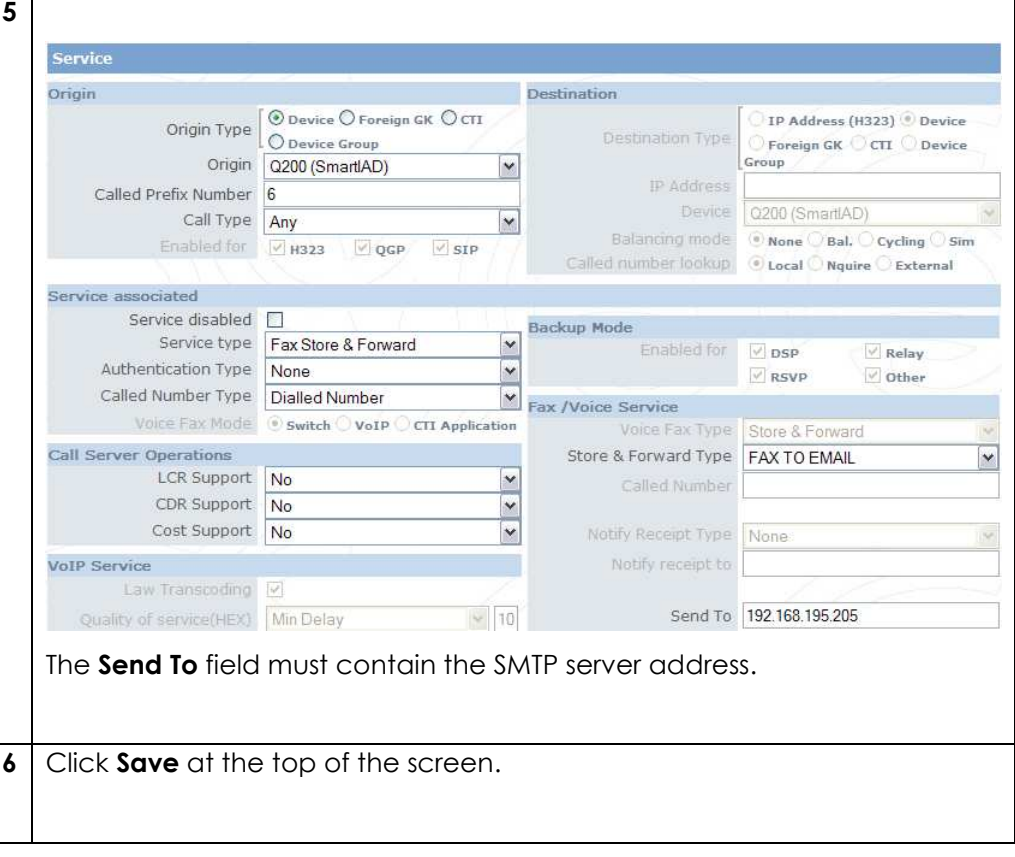

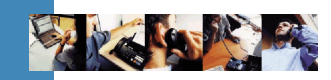

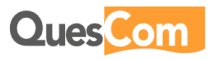

**Outbound** The following two services must be added in order to send faxes. T38 fax

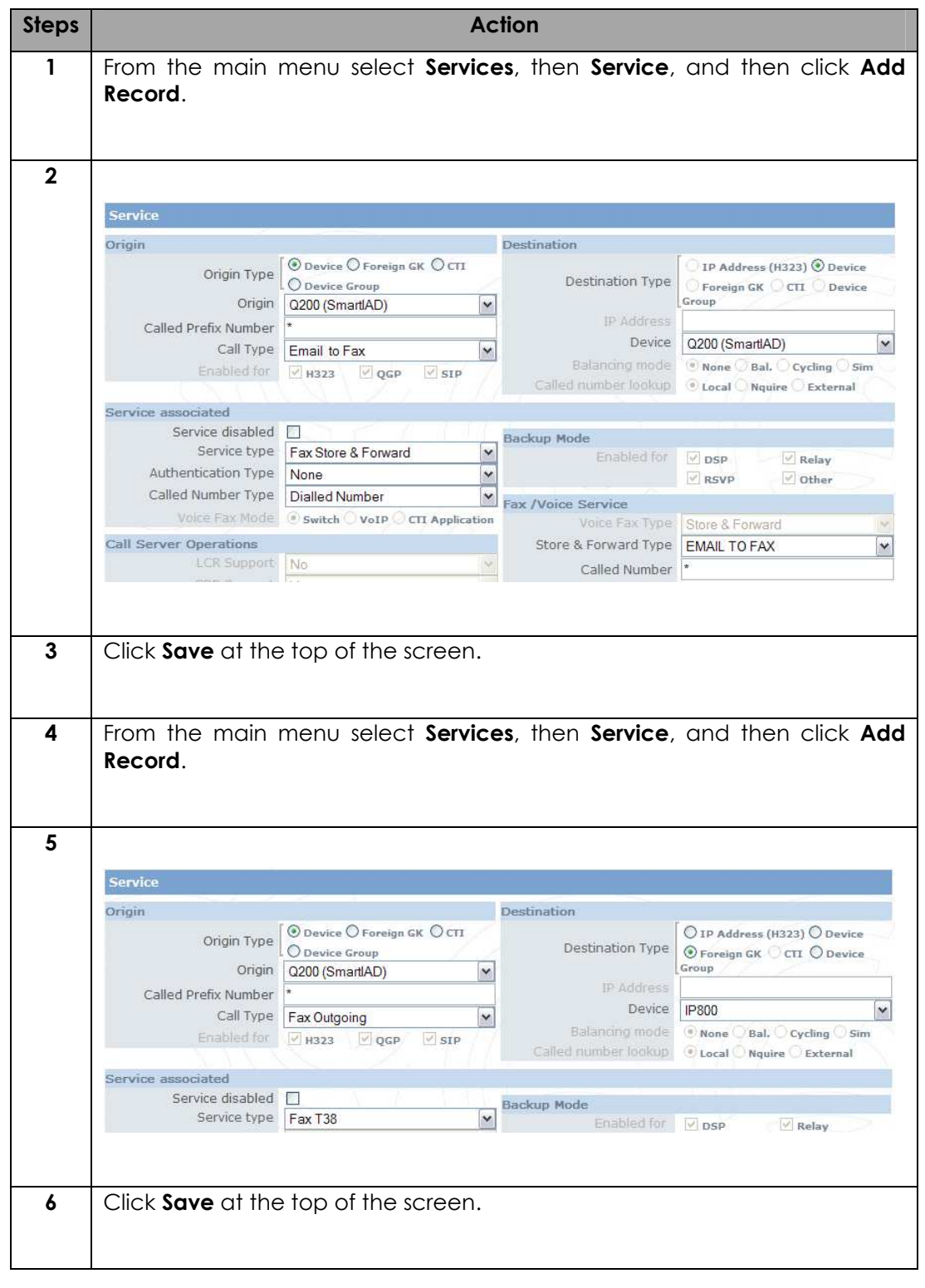

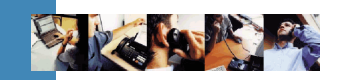

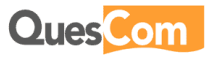

#### Services There should now be six services, as in the image below.

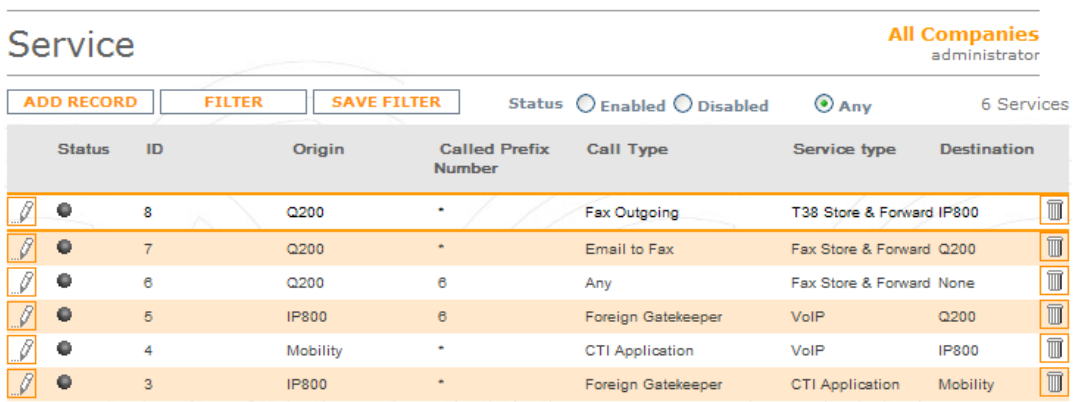

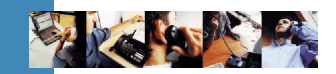

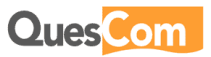

## 3.5 GSM routing

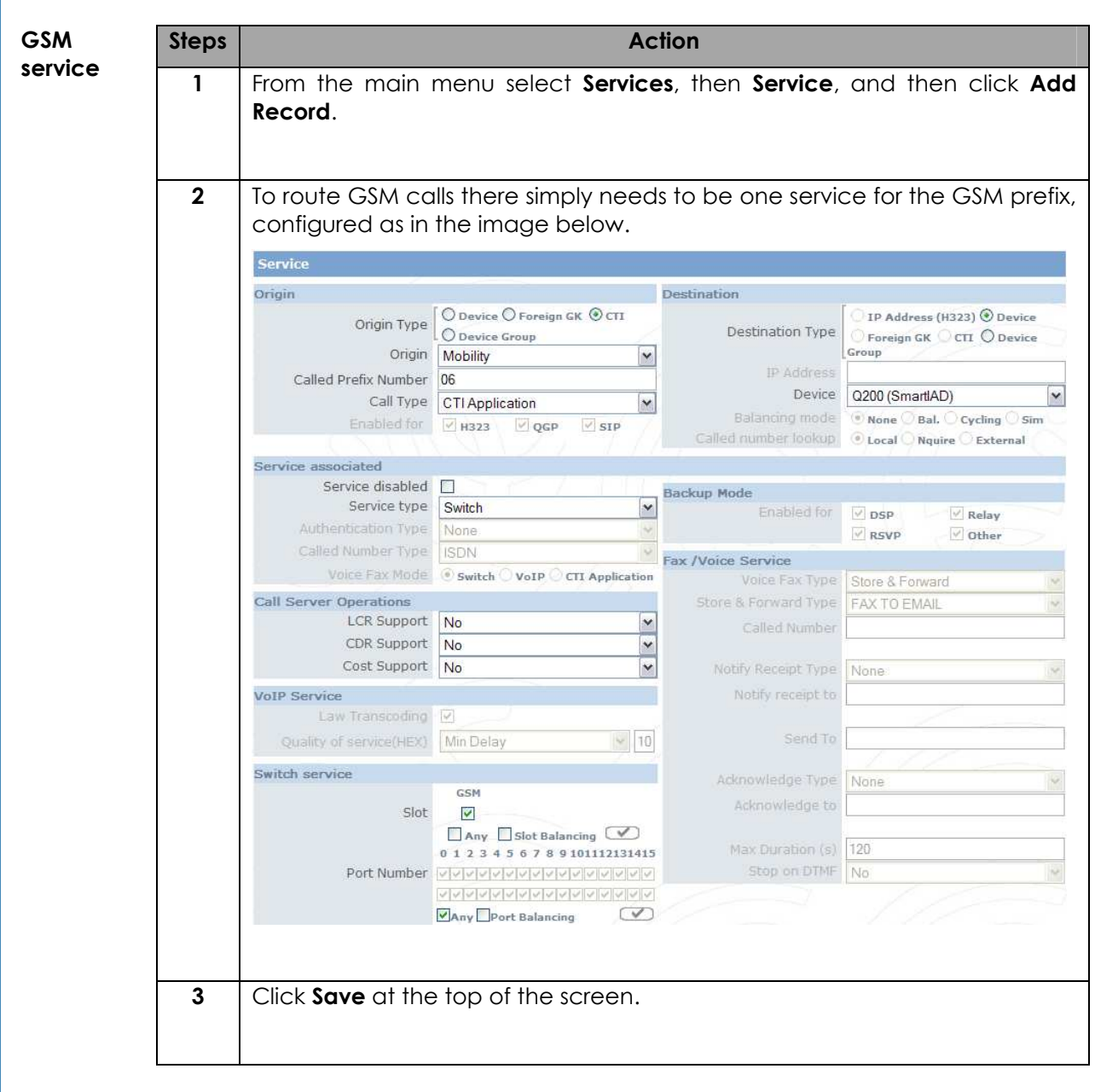

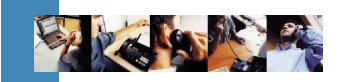

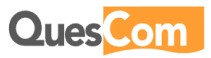

## 3.6 Mobility

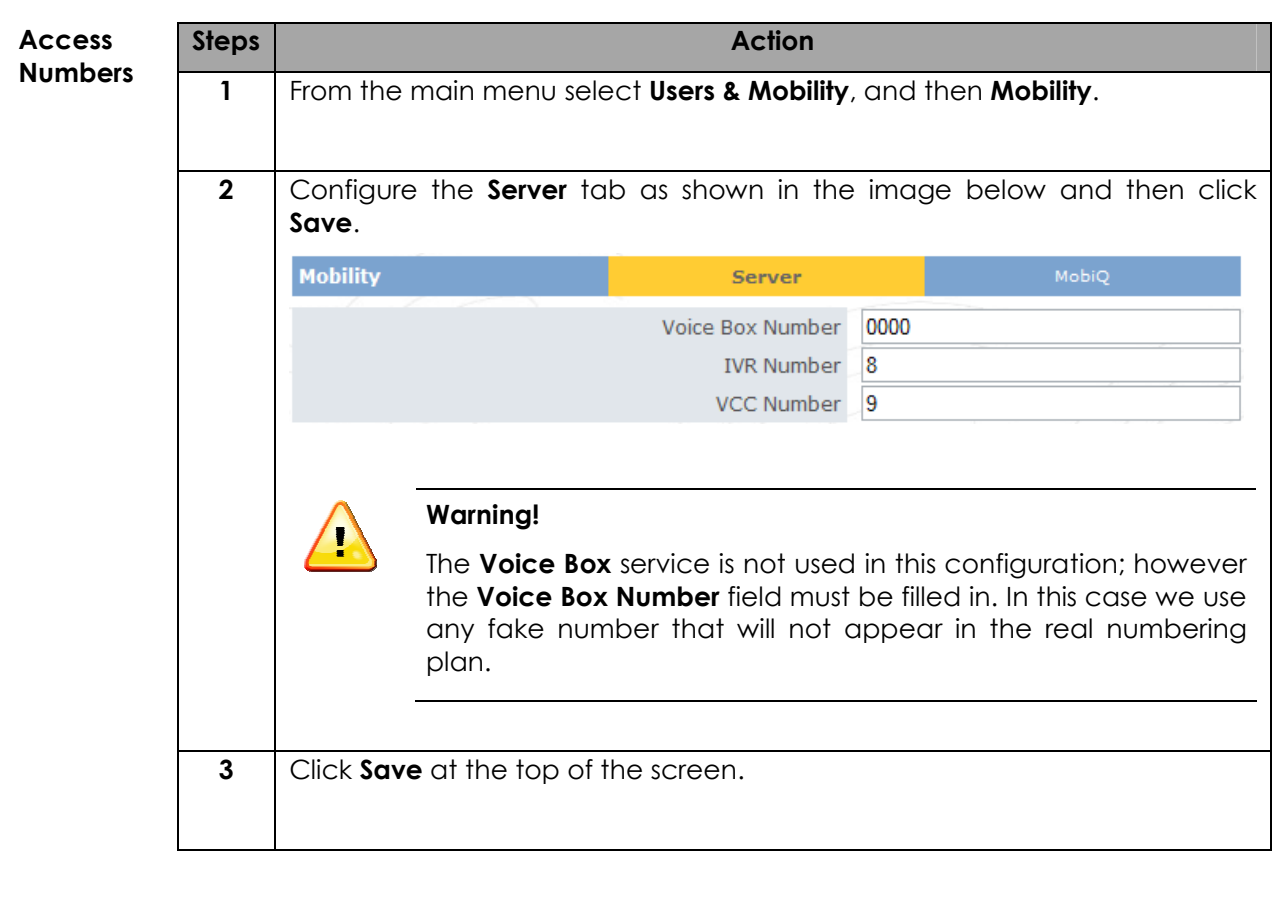

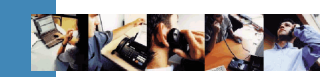

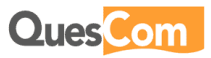

### 3.7 Reboot

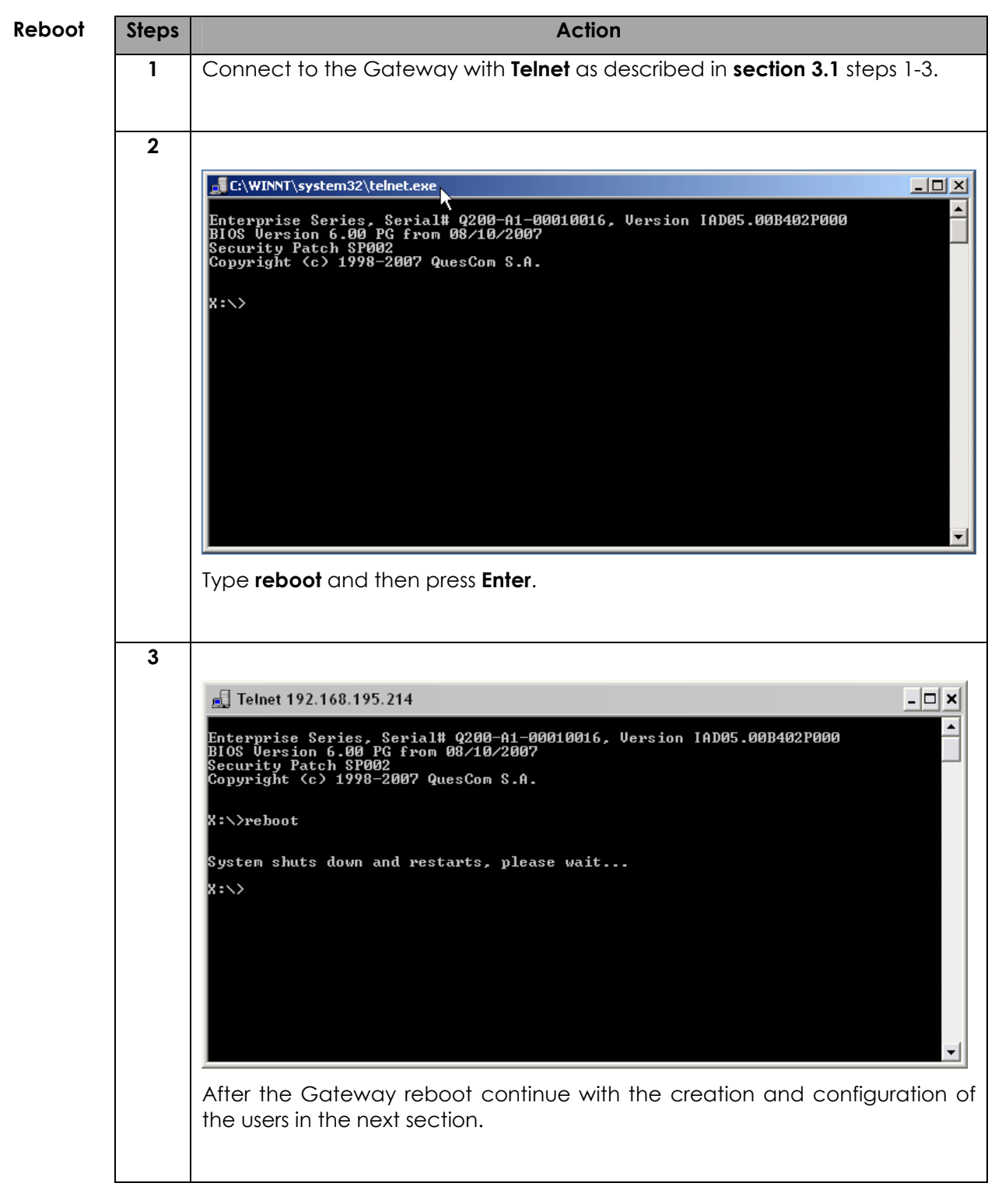

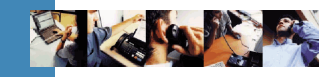

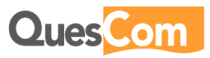

### 4. User creation

#### 4.1 Users

General For each person requiring the OneNumber service a user must be created. This user is needed for the following reasons:

- 1. Registering the persons e-mail address for receiving faxes.
- 2. Associating extension numbers.
- 3. Associating telephone devices for VCC.
- 4. Providing a username and password for access to the **QPortal** web user interface.

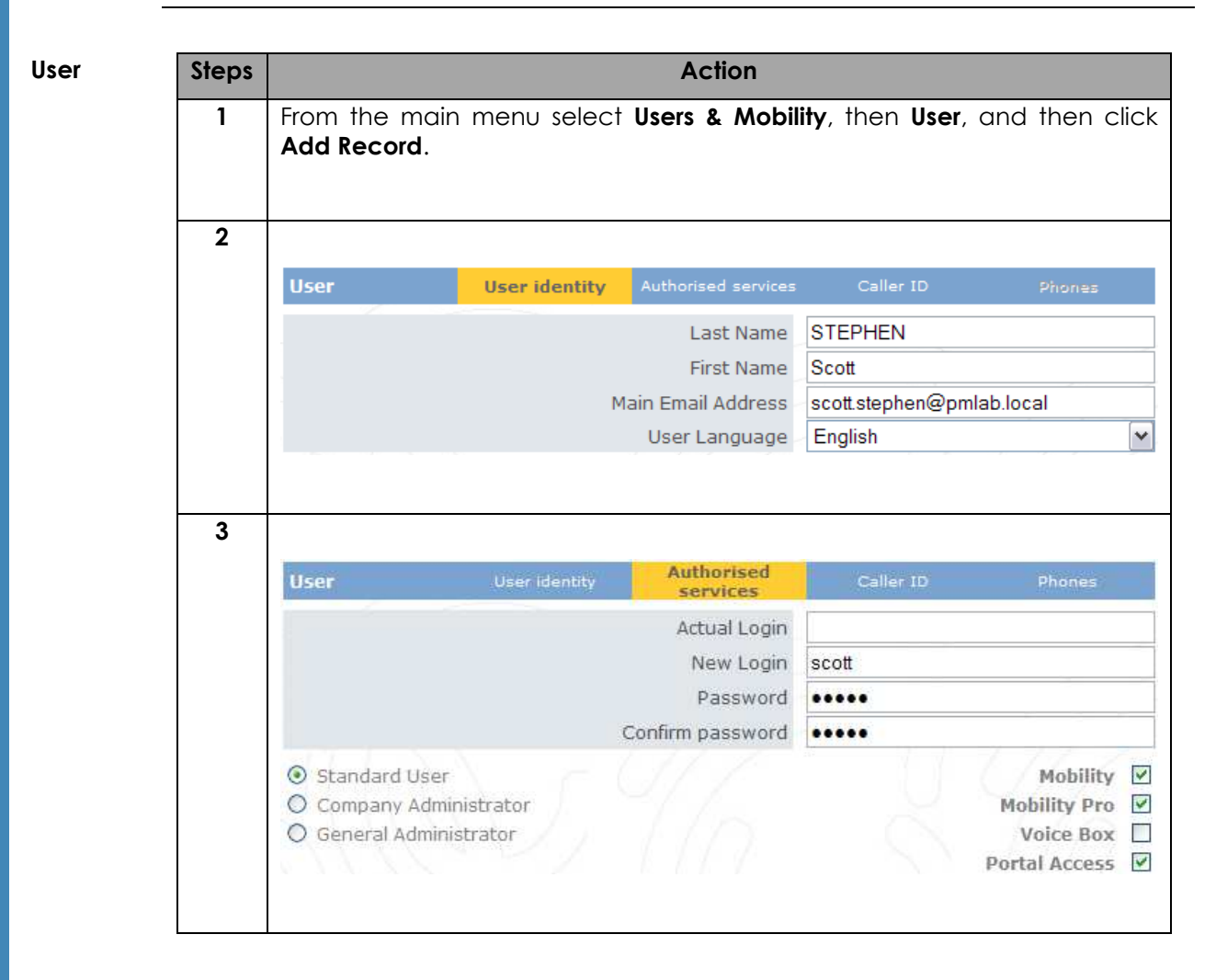

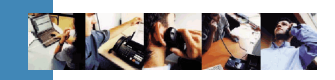

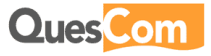

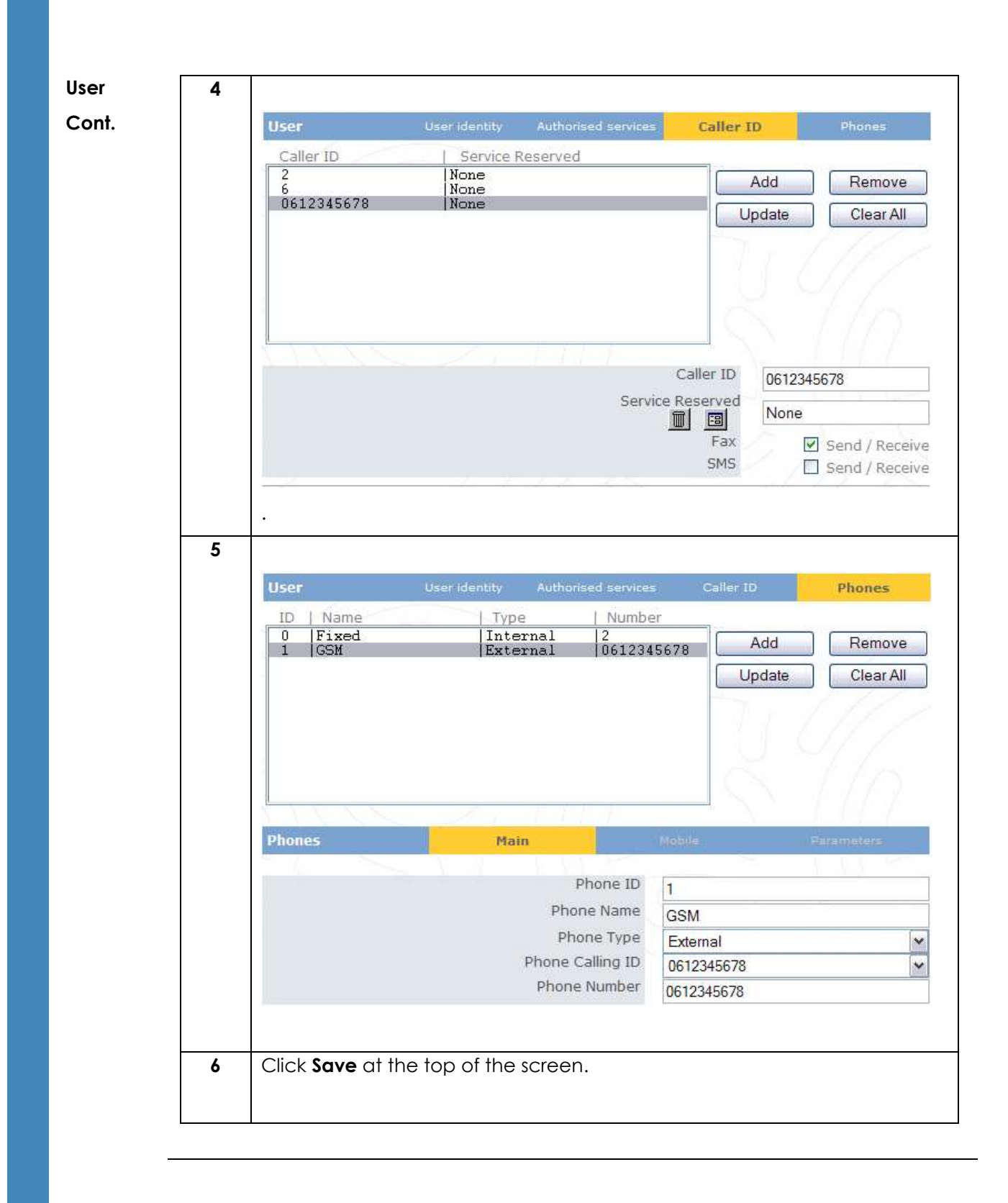

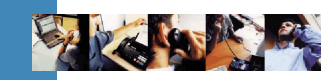

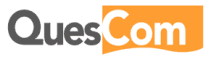

### 4.2 QPortal user interface

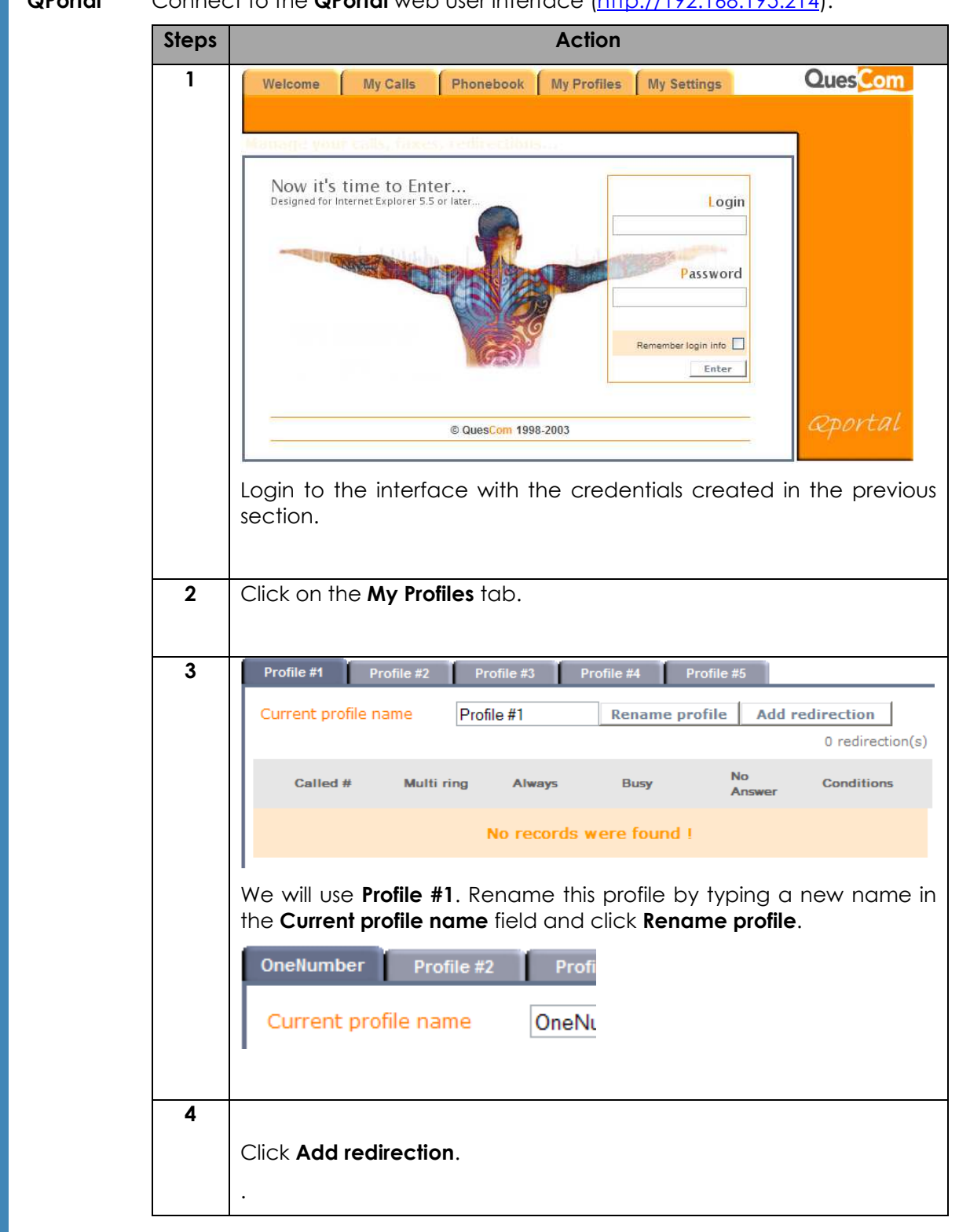

QPortal Connect to the QPortal web user interface (http://192.168.195.214).

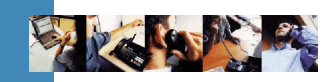

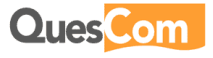

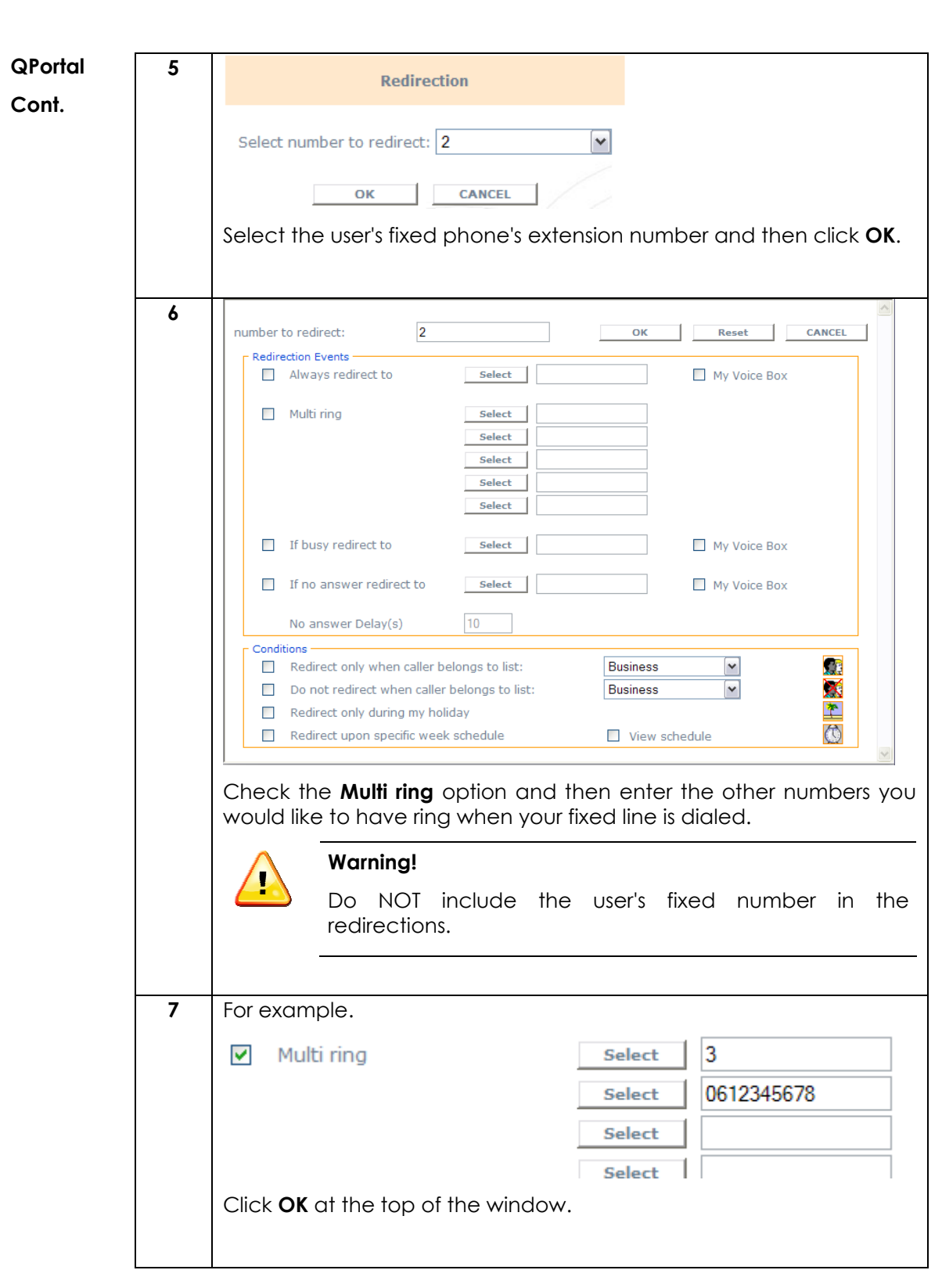

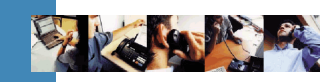

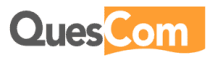

## 5. Call flow

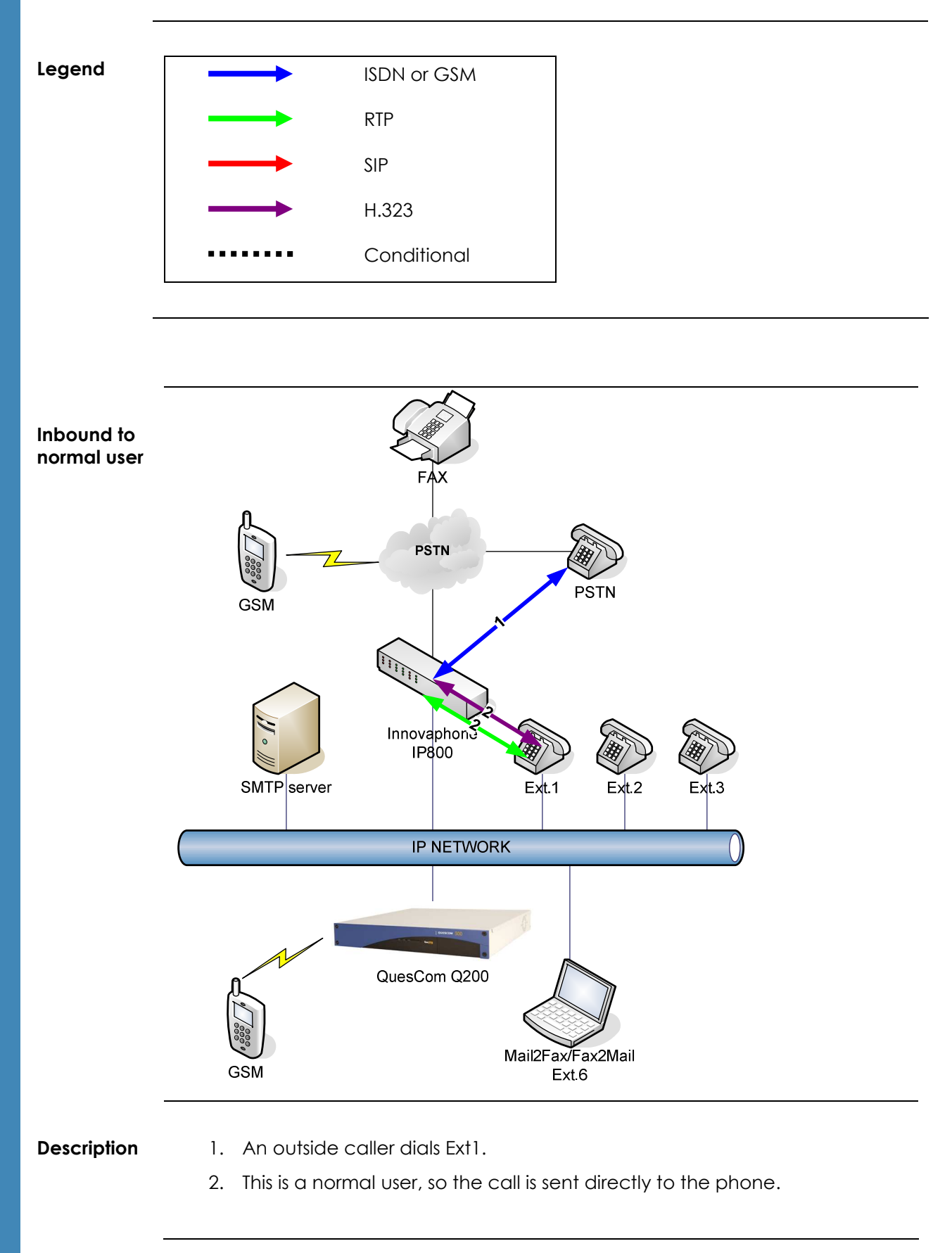

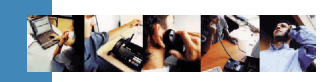

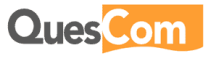

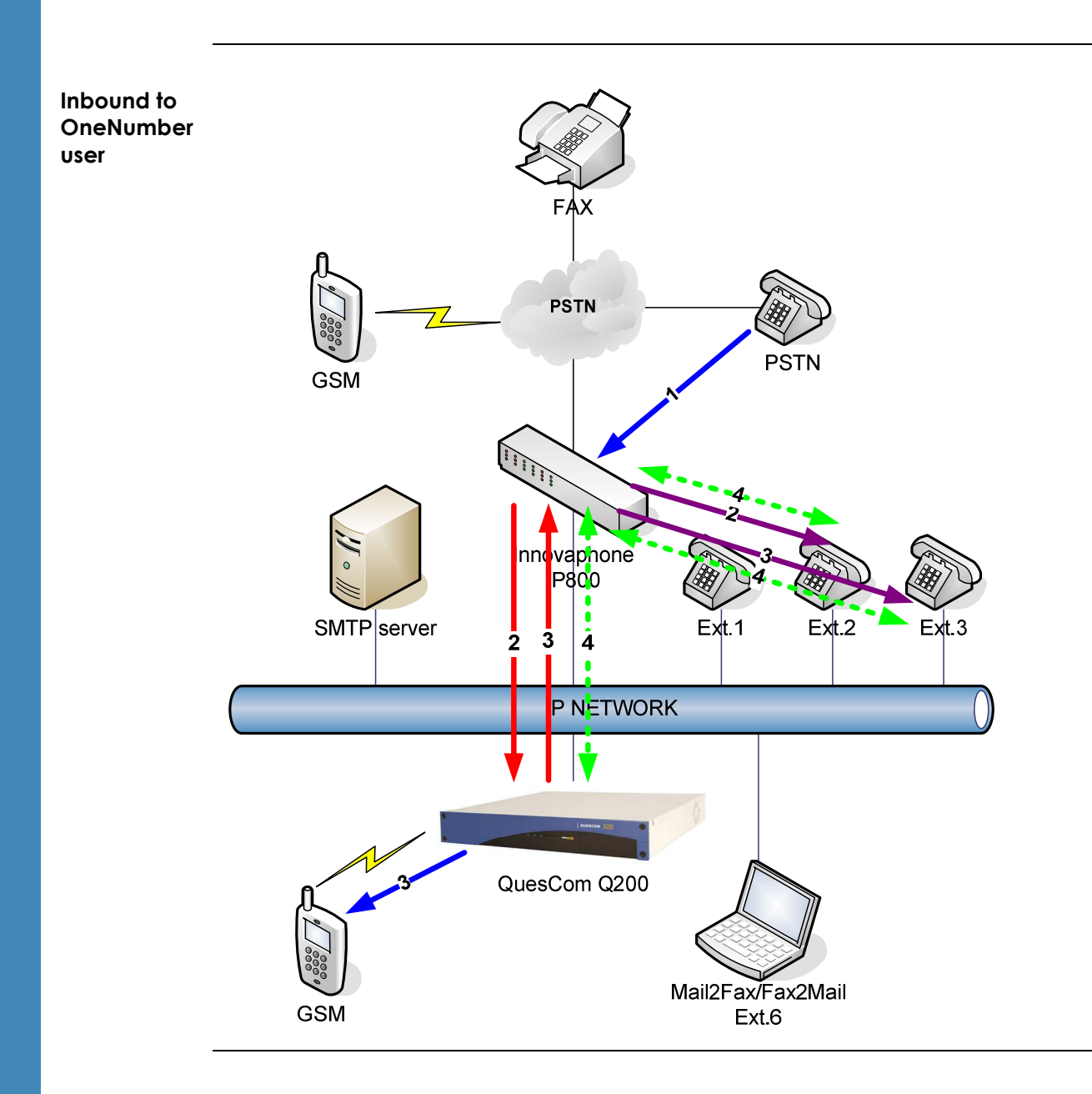

**Description** 1. An outside caller dials Ext2.

- 2. This is a OneNumber user, so the Innovaphone Gateway handles the ringing of the users phone, and the second registration calls the Q200.
- 3. The Q200 then puts out calls to the defined Multi ring numbers (in this case Ext.3 and a GSM).
- 4. The RTP stream will be established to the first of the 3 phones to answer the call; the other calls will be terminated.

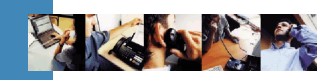

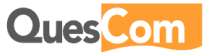

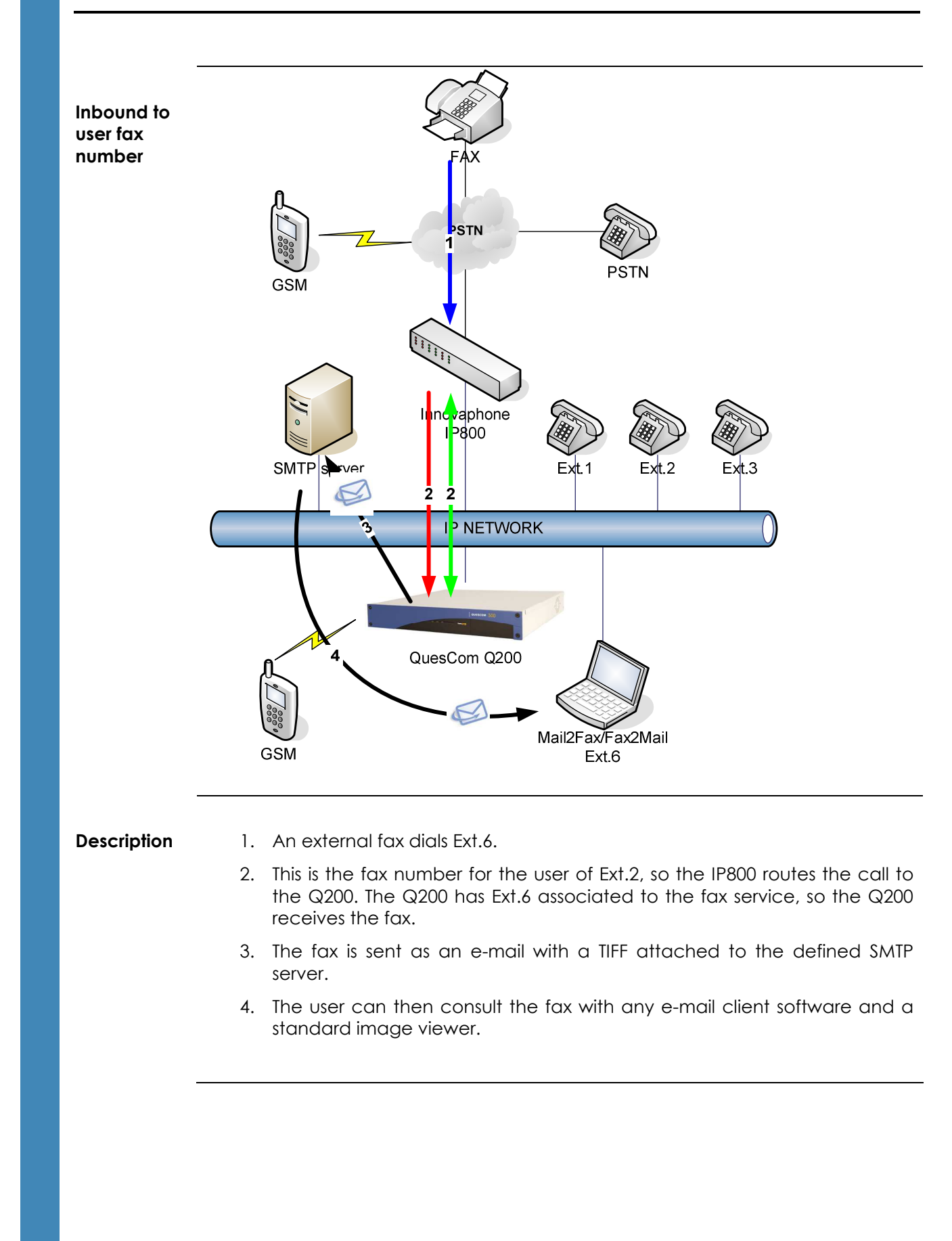

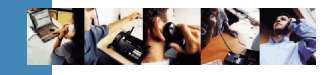

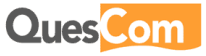

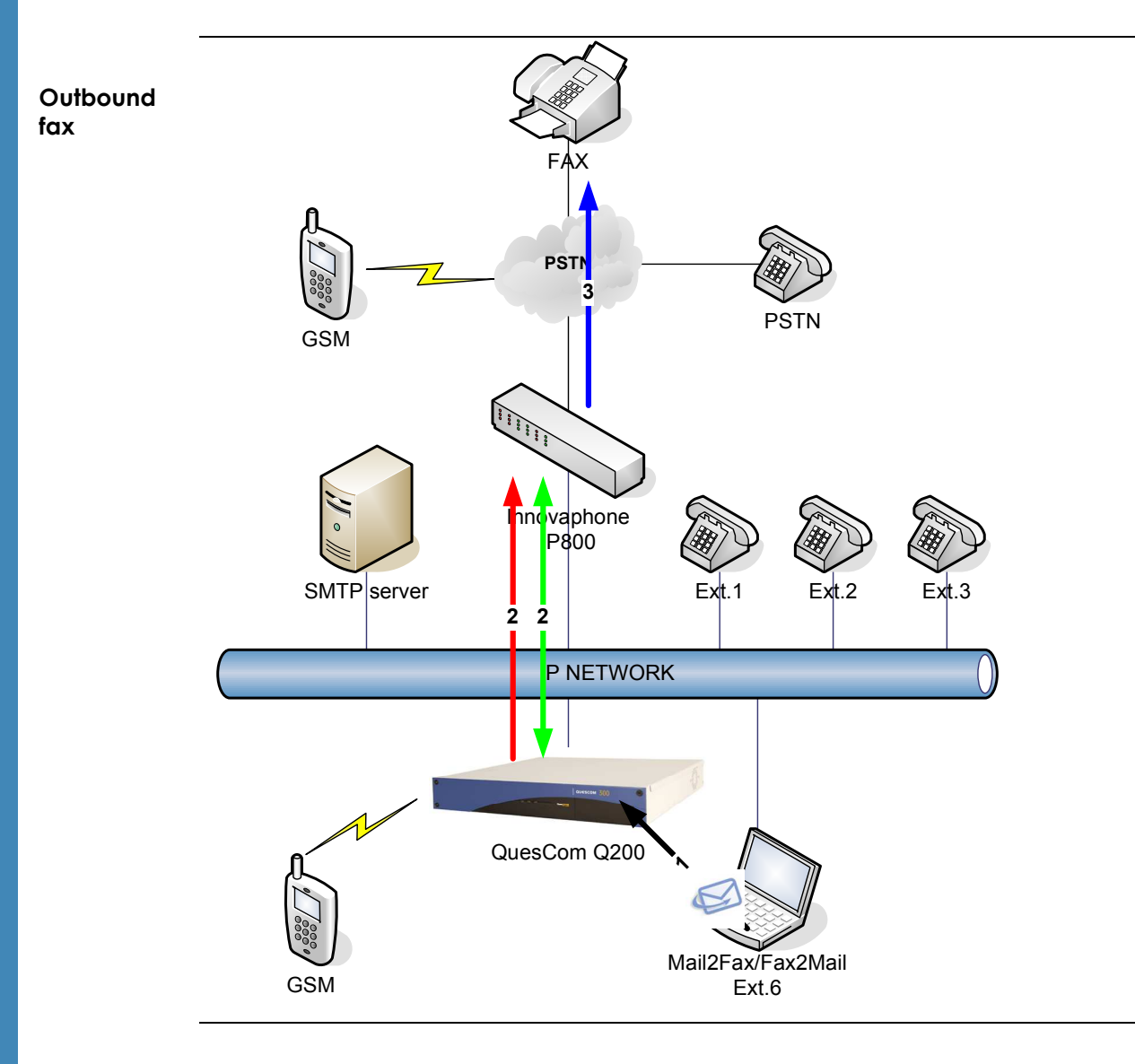

- **Description** 1. The Ext.2 user sends a fax from his computer using the VPD (Virtual Printer Driver) software.
	- 2. The Q200 send the fax via the IP800 over T38.
	- 3. The IP800 sends the fax over ISDN to the destination.

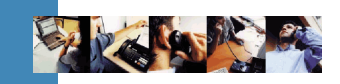

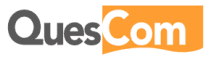

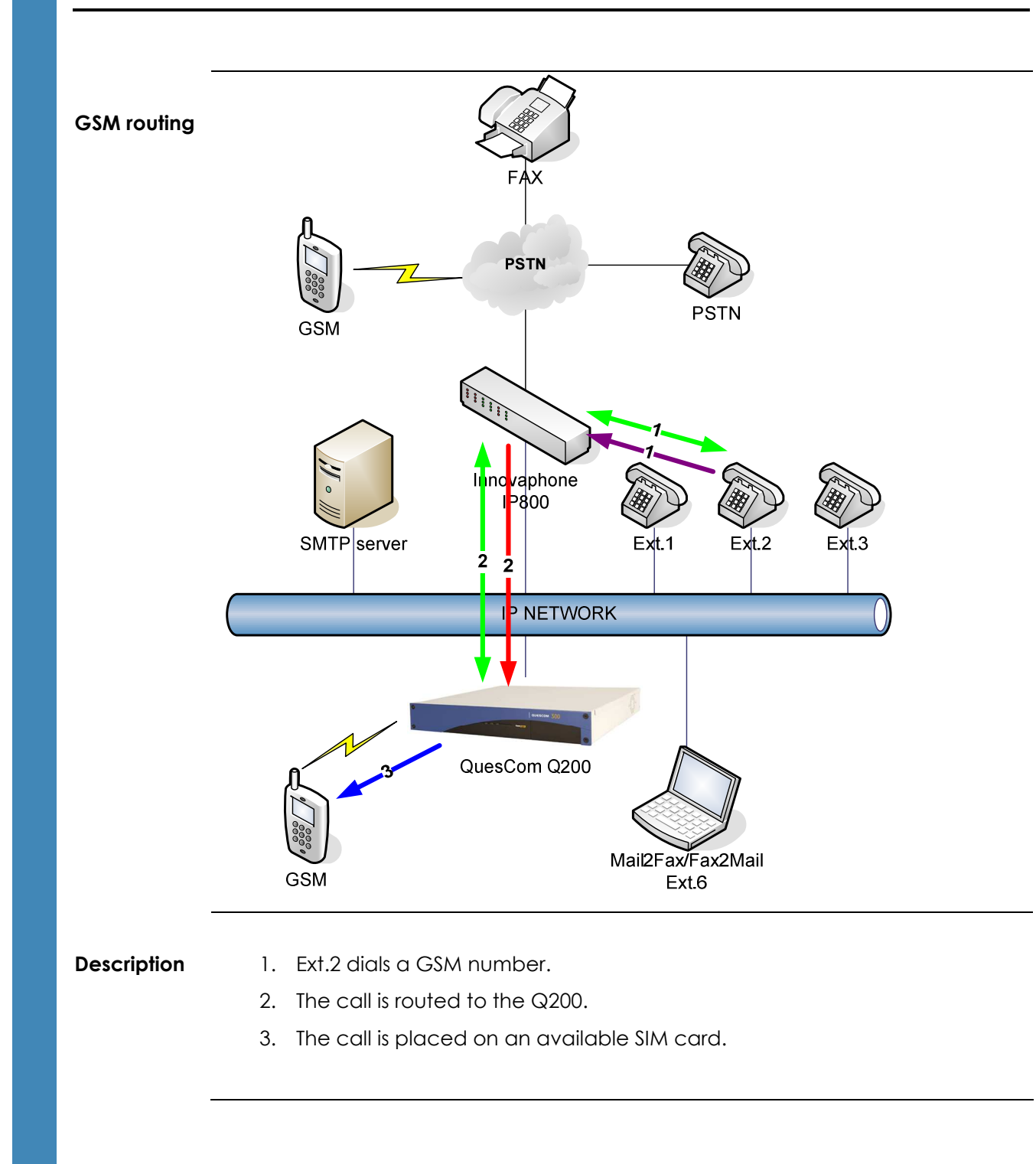

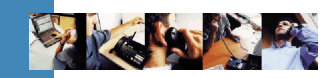

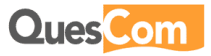

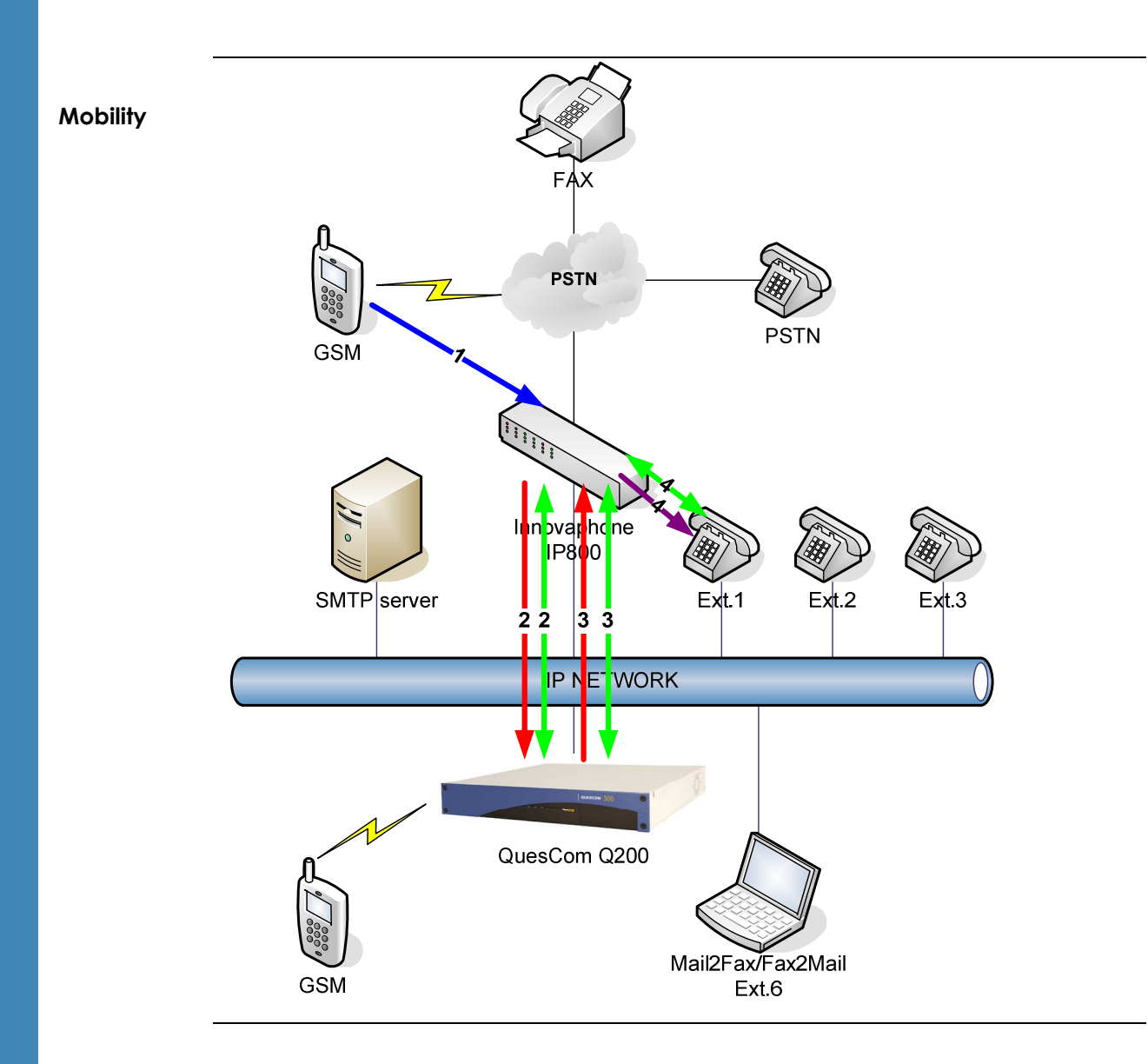

- **Description** 1. Ext.2 user is on the road with his GSM. He places a call to his colleague at Ext.1 with simply the short extension number. The **MobiQ** client software will automatically dial the **Mobility** access number (in this case 8).
	- 2. IP800 routes 8 to Q200.
	- 3. Once connected, MobiQ dials 1, and the call is routed to IP800.
	- 4. IP800 rings Ext.1.

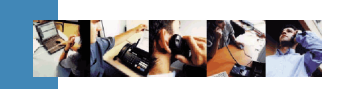

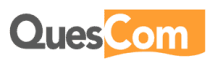

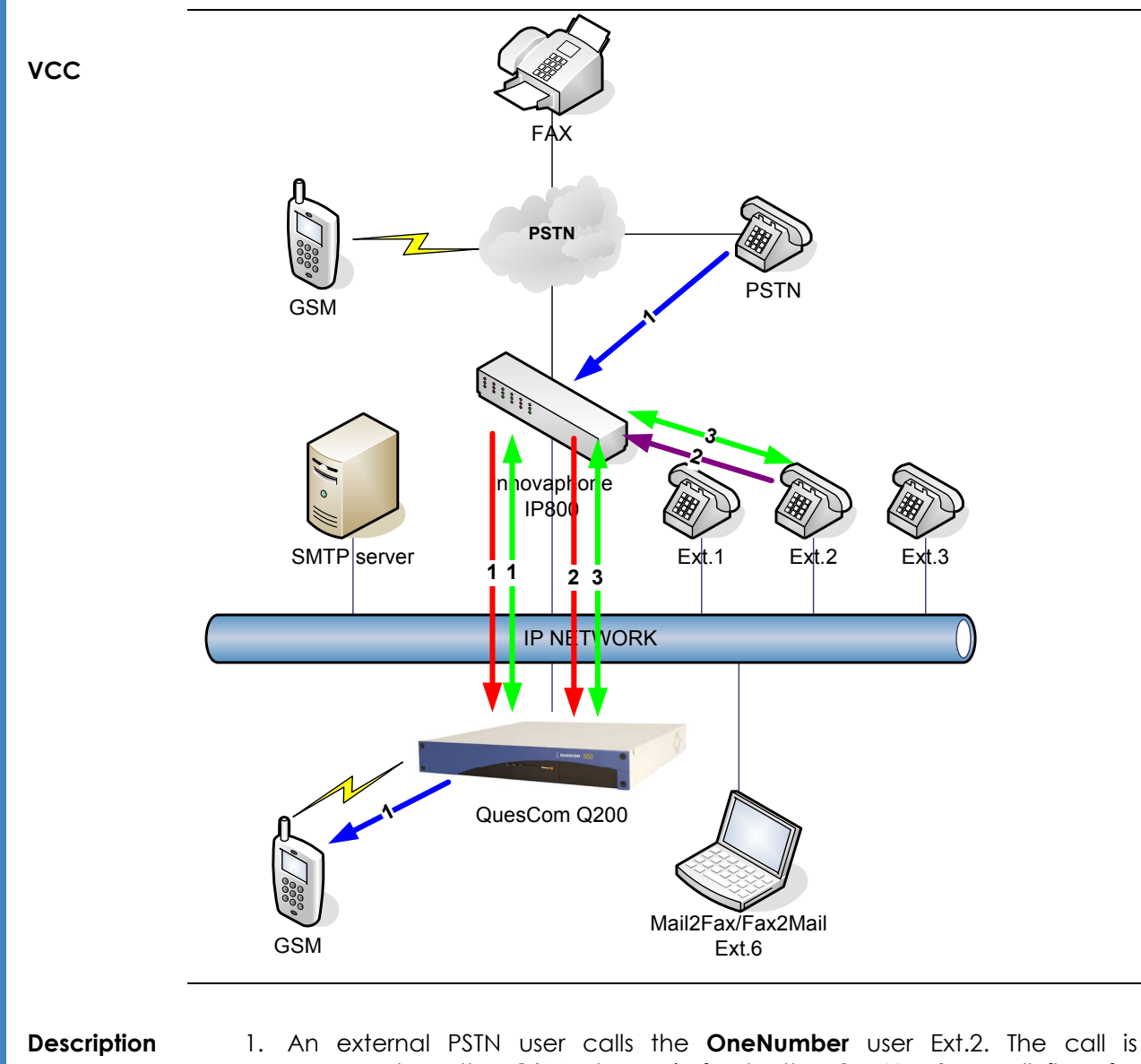

- answered on the GSM phone (refer to the OneNumber call flow for details of this step).
	- 2. The user wishes to continue the call on his fixed phone. He dials the VCC access number (in this case 9).
	- 3. The call is continued seamlessly on his fixed phone and hung up on the GSM.

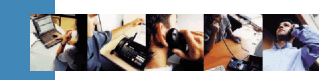

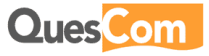